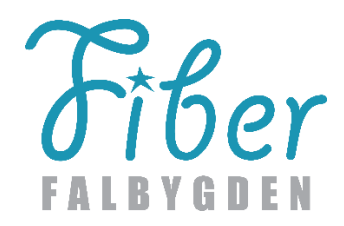

## **LANTMÄTERIET – KORT INSTRUKTION FÖR FRAMTAGNING AV MARKÄGARKARTOR**

Logga in på[: www.lantmateriet.se](http://www.lantmateriet.se/) och välj Mina sidor

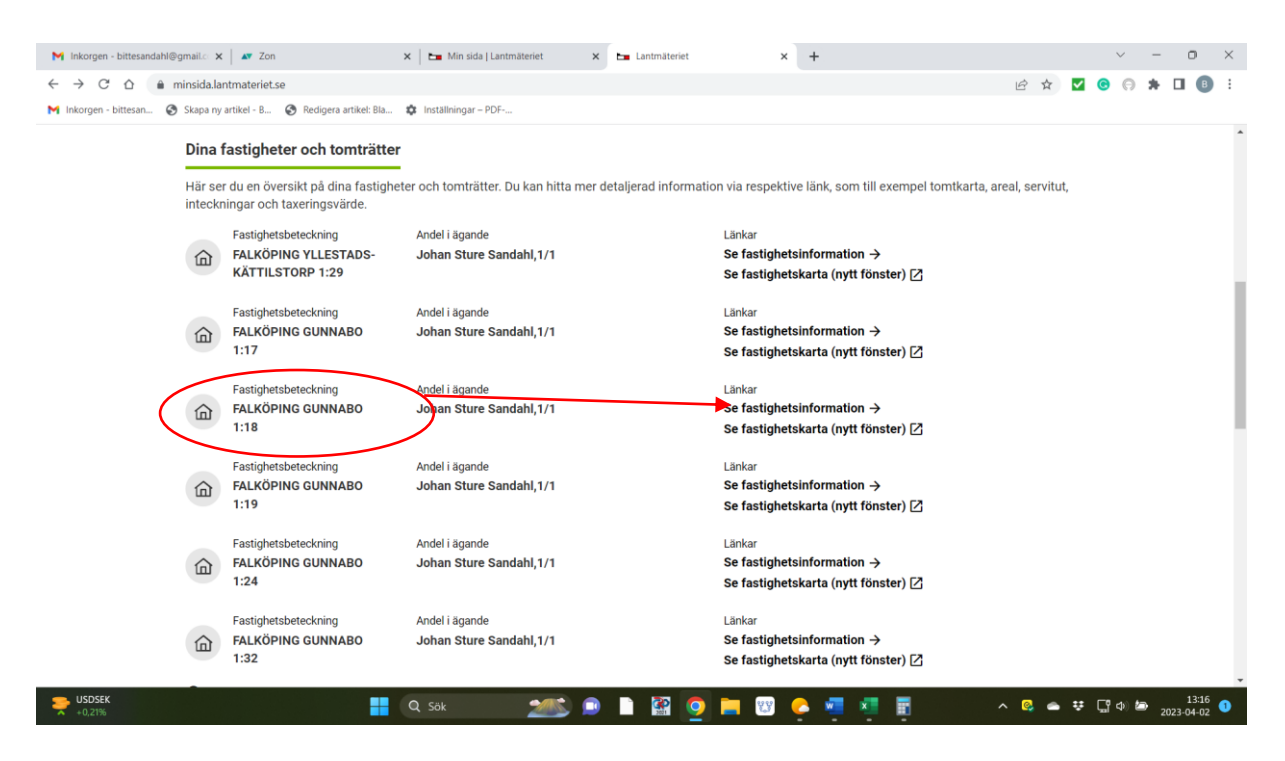

**Klicka på den fastighetsbeteckning som är aktuell – och därefter på rubriken till höger "Se fastighetsinformation" (exemplet avser markägare med flera fastighetsbeteckningar – kan också vara endast en)**

**Välj: Tomtkarta och åtgärder**

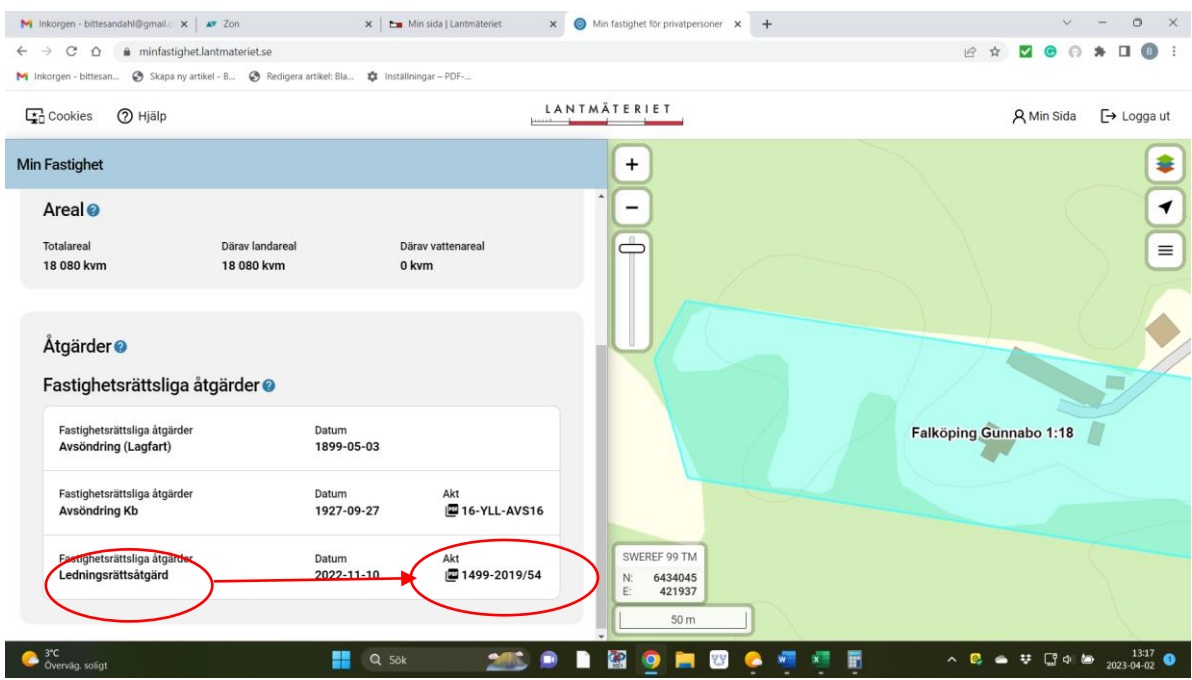

**Välj: Ledningsrättsåtgärd. Klicka därefter på Aktnummer. Varning> 100 MB nedladdning – vill Du fortsätta? Svar JA. Varje markägare har tillgång till hela delärendet - inte enbart egen fastighet** (kan raderas när kartan är hämtad så krävs utrymmet bara en kort stund)

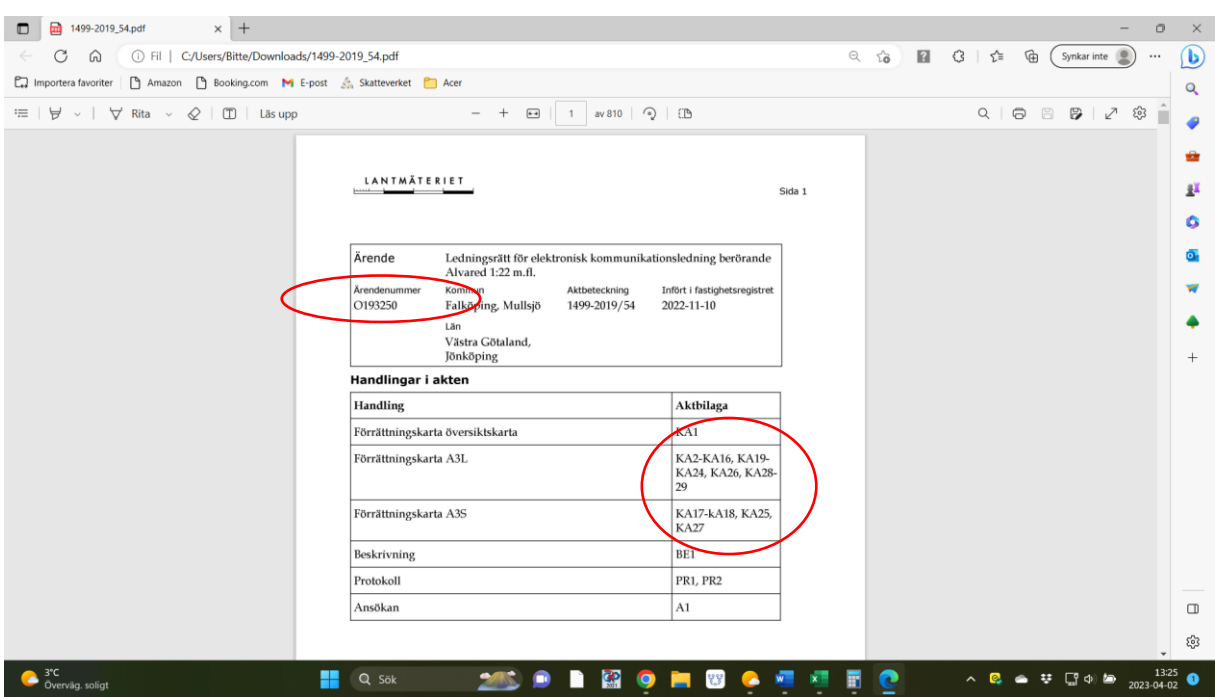

## **Bilden ovan visar första sidan när ärendet har aktiverats!**

**Skrolla tills kartorna startar (ca 8 - 10 sidor) – välj det kartnummer som har tagits fram från förteckningen på föreningens hemsida [www.fiberfalbygden.se](http://www.fiberfalbygden.se/) under rubriken Ledningsrätt i vänstra spalten på startsidan. (Förteckningen nås även här – skrolla fram till efter kartpresentationen)**

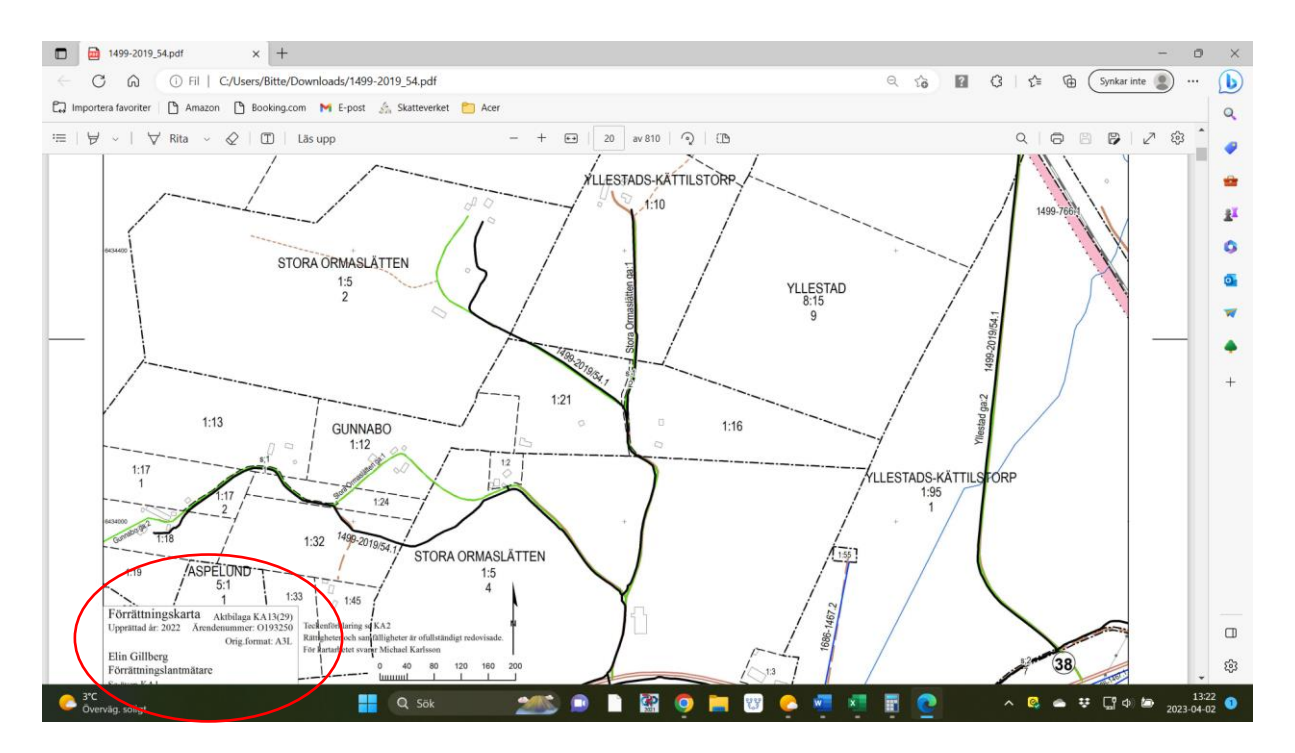

**Kartnummer framgår av text i något av kartans hörn. Kartan kan sedan skrivas ut på papper om det är nödvändigt.**

**LM:s karta visar översiktligt var fibern går fram. Vid grävning/stenbrytning i fiberns närhet krävs därför anmälan till Ledningskollen för exakt utsättning av fiberns sträckning. Grävning inom 1 m på var sida om fiberkabeln ska ske via handgrävning!**